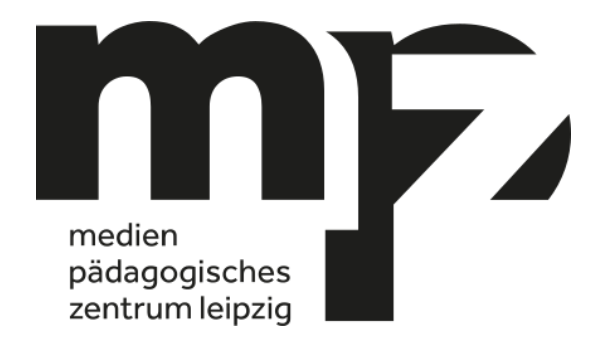

# Handreichung Classroom-Management mit Jamf Teacher und Jamf Student

Einrichtung und Anwendung

Version: 1.0 Datum: 08.03.2022

Medienpädagogisches Zentrum Leipzig Kurt-Günther-Straße 5a 04317 Leipzig

Tel.: +49 341 14 93 63 28 E-Mail: info@mpz-leipzig.de

Autor: Boris Meißner [bmeissner@mpz-leipzig.de](mailto:bmeissner@mpz-leipzig.de)

## <span id="page-1-0"></span>Inhaltsverzeichnis

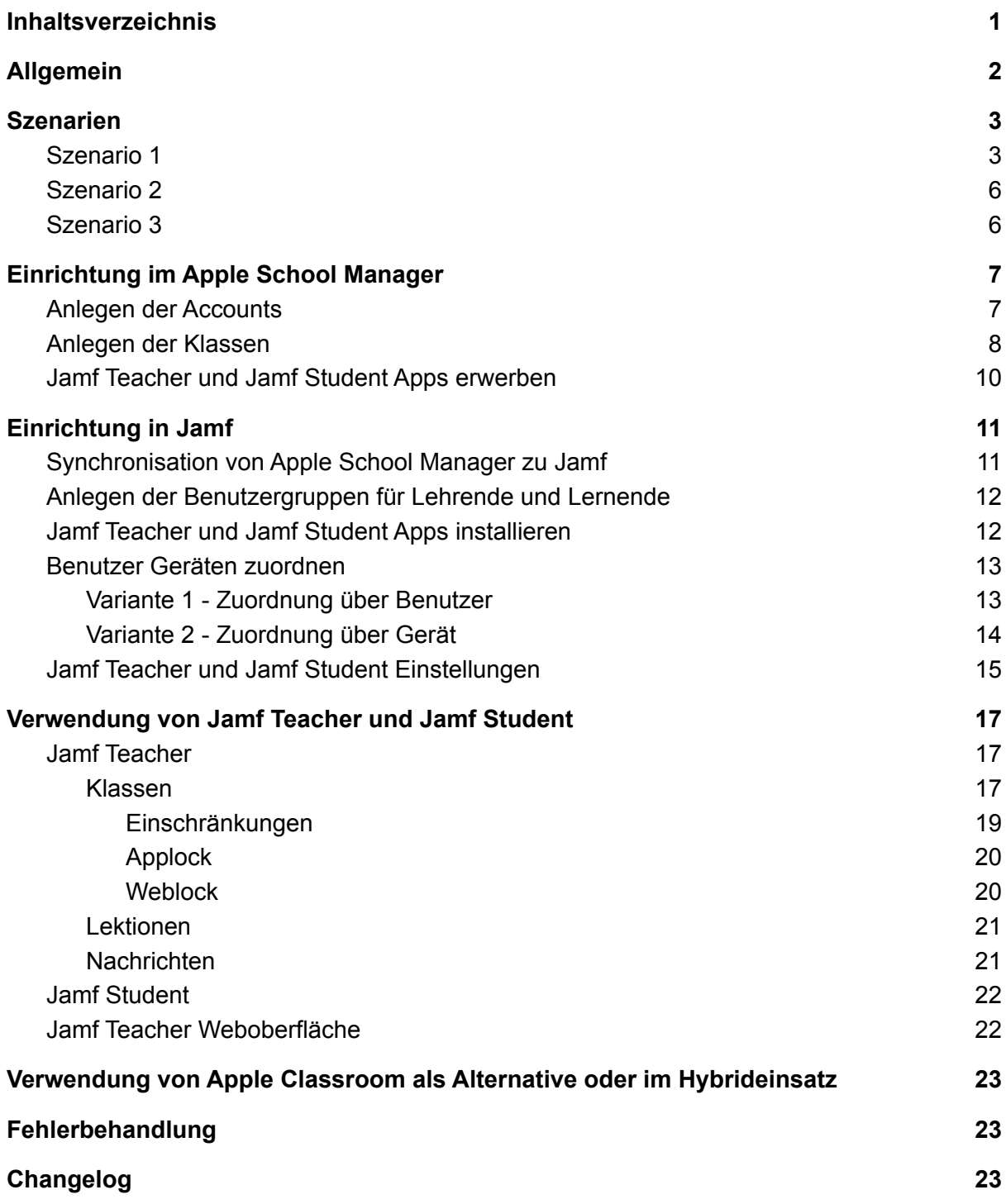

## <span id="page-2-0"></span>1. Allgemein

Jamf Teacher / Student bietet die Möglichkeit des Classroom-Managements. iPads der Lernenden können u.a. auf die Benutzung bestimmter Apps und Funktionen beschränkt oder temporär gesperrt werden. Darüber hinaus können Nachrichten zwischen Lehrenden und Lernenden ausgetauscht werden.

Die Einrichtung für eine Schule muss einmalig über den Apple School Manager (ASM) und Jamf erfolgen. Dazu ist es notwendig, im Vorfeld das Einsatzszenario der jeweiligen Schule zu analysieren und zu dokumentieren. Aus der Dokumentation werden dann die notwendigen Benutzer und Klassen im ASM angelegt. Anschließend werden diese zu Jamf synchronisiert und mit den entsprechenden iPads verknüpft.

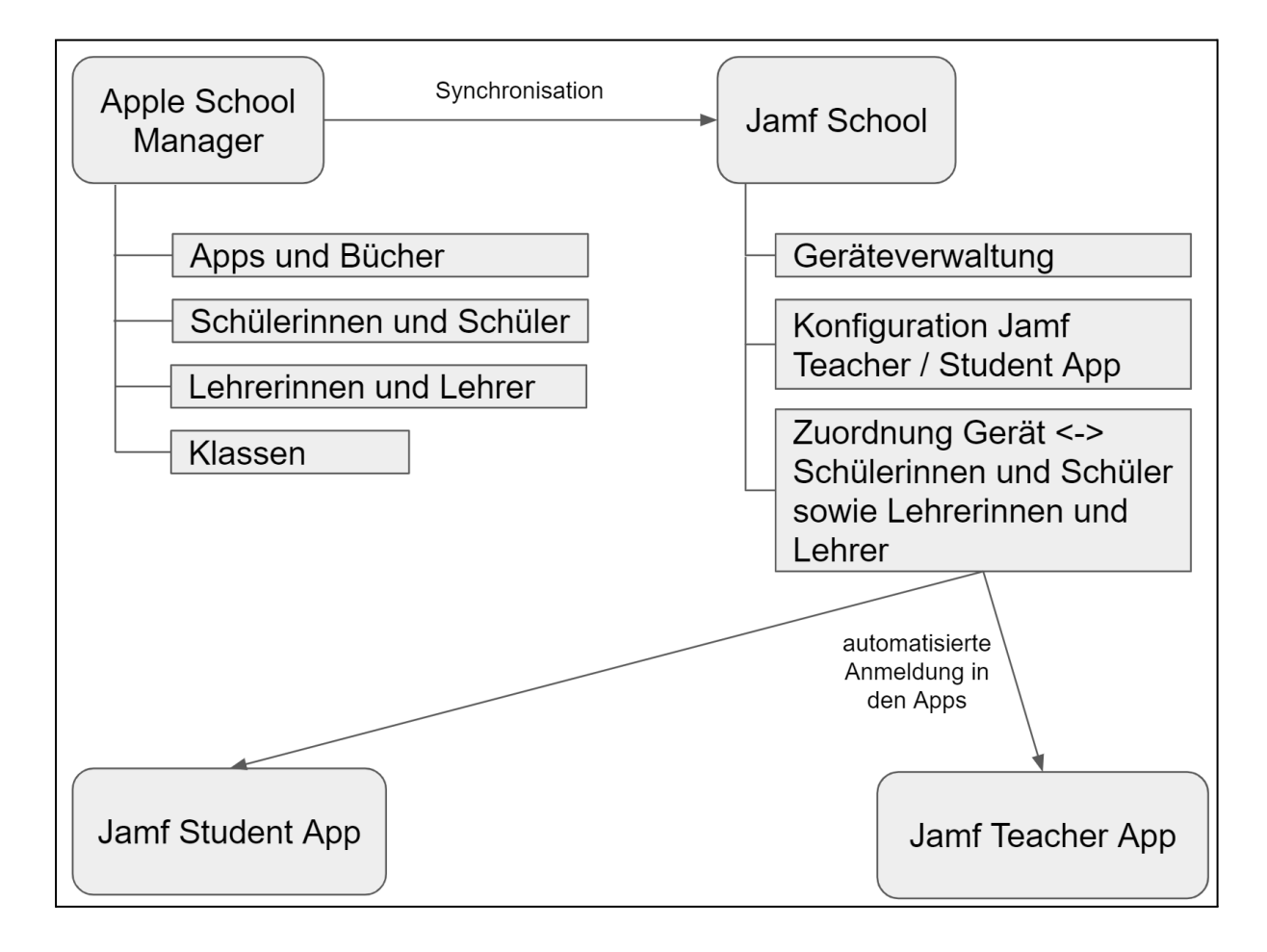

## <span id="page-3-0"></span>2. Szenarien

Nachfolgend werden drei mögliche Einsatzszenarien beschrieben. Das erste Szenario sieht den Einsatz der iPads als halbe und ganze Klassensätze vor, welche in unterschiedlichen Klassen verwendet werden. Im zweiten Szenario wird der dauerhafte Einsatz der iPads in einer Klasse mit fester Zuordnung der Schülerinnen und Schüler beschrieben. Das dritte Szenario stellt die Mischform aus Szenario 1 und 2 dar.

#### <span id="page-3-1"></span>2.1. Szenario 1

Nachfolgend wird der Einsatz der iPads als Klassensatz für unterschiedliche Klassen beschrieben. Anhand des Beispiels ist es notwendig, für die konkrete Schule ein Konzept zum Einsatz der iPads zu entwickeln.

Beispielhaft wird folgende Ausstattung zur Grundlage genommen. Schule mit:

- 97 iPads
- 3 iPad-Koffer mit je 20 iPads
- 2 iPad-Taschen mit je 10 iPads

Die iPads wurden wie folgt auf die iPad-Koffer und iPad-Taschen verteilt:

- Koffer 1 (K1): iPad 1-20
- Koffer 2 (K2): iPad 21-40
- Koffer 3 (K3): iPad 41-60
- Tasche 1 (T1): iPad 61-70
- Tasche 2 (T2): iPad 71-80
- $\bullet$  iPad 81-97
	- z.B. Ausgabe an Schülerinnen und Schüler in häuslicher Lernzeit
	- aus diesem Kontingent könnten ggf. auch die benötigten Steuergeräte genutzt werden

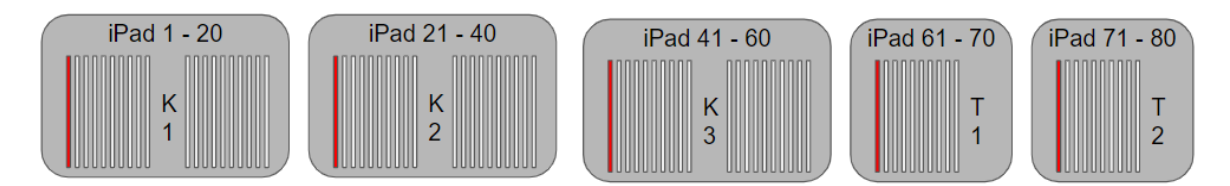

Es ist zu entscheiden, ob die iPad-Koffer und iPad-Taschen jeweils ein Steuergerät enthalten sollen, oder ob diese aus dem Pool der in der Organisationsstruktur nicht erfassten Geräte zur Verfügung gestellt wird. Das Beispiel sieht den Einsatz eines Steuergerätes pro iPad-Koffer / iPad-Tasche vor. Steuergeräte:

- iPad 1
- iPad 21
- iPad 41
- iPad 61
- iPad 71

*Hinweis: In den iPad-Koffern / iPad-Taschen sollte die Nummer des iPads angebracht werden, um diese einfacher zu finden. Die Nummer des Steuergeräts sollte farblich gekennzeichnet werden.*

Als Organisationsstruktur stehen die iPad-Koffer und die iPad-Taschen zur Verfügung. Diese können auch kombiniert werden, um komplette Klassensätze zu gewährleisten. Es ergeben sich u.a. folgende Kombinationsmöglichkeiten. Daraus leiten sich die notwendigen Klassen im ASM ab. Die Klassennamen enthalten stets ein festgelegtes Präfix, welches die Schule eindeutig identifiziert. Dieses wird durch das MPZ vorgegeben und ist zwingend zu verwenden. **Das Präfix der eigenen Schule findet man im Dokument** *Konfiguration Jamf Teacher.xslx* **Tabellenblatt** *Konfiguration.* Im Beispiel wird das Präfix XYZ verwendet. Zur Planung an der jeweiligen Schule wird die Verwendung folgender Tabelle empfohlen. Diese Tabelle kann über das Dokument *Konfiguration Jamf Teacher.xslx* Tabellenblatt *Klassen* erzeugt werden.

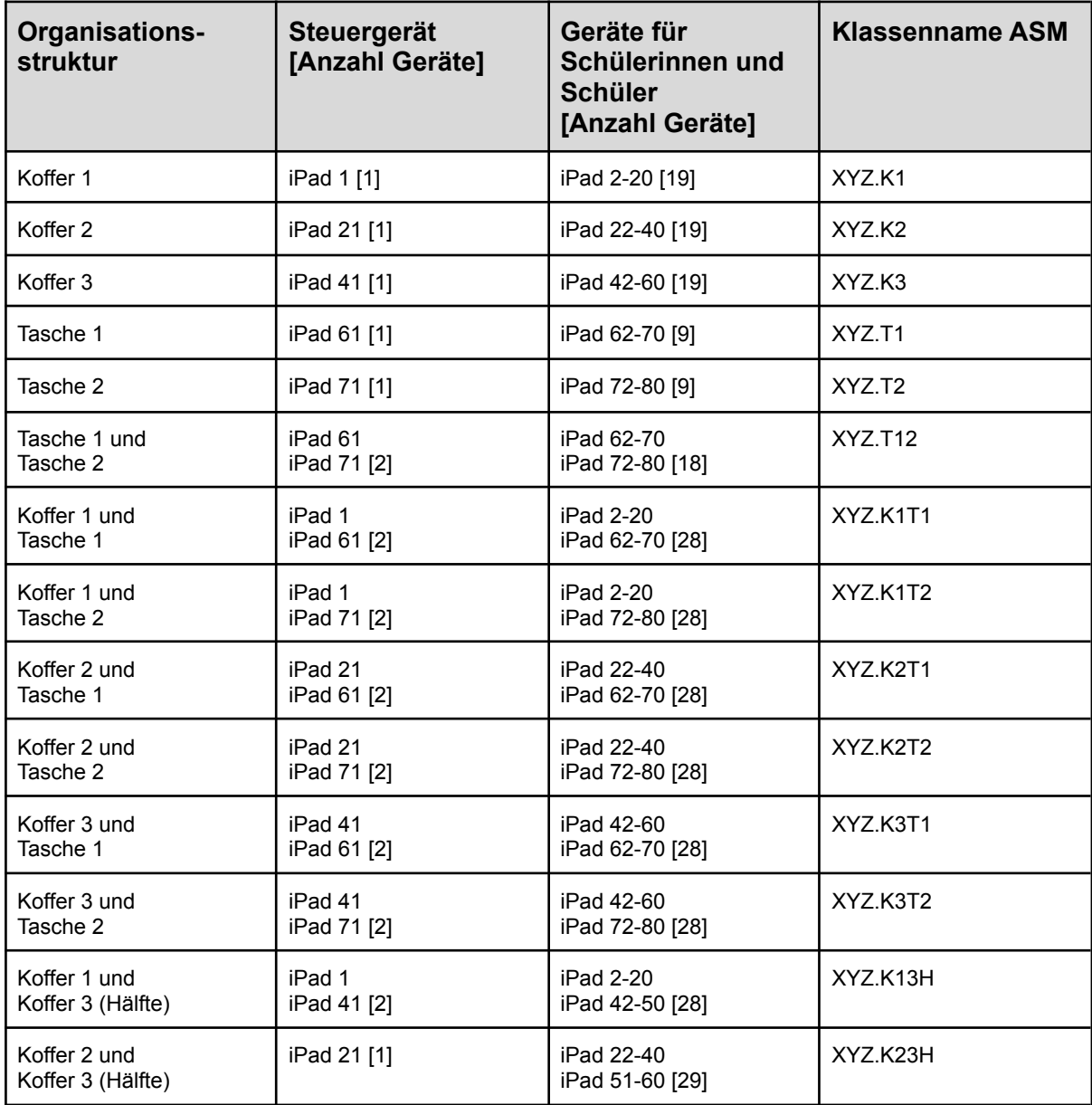

Bei der individuellen Planung sollten auch die Standorte der iPad-Koffer und iPad-Taschen im Schulgebäude sowie die maximale Klassenstärke berücksichtigt werden. Somit ergeben sich ggf. zusätzliche Kombinationen oder hier gezeigte Kombinationen werden nicht benötigt.

*Hinweis: Für die Organisation innerhalb der Schule bietet sich die Ressourcenverwaltung 1 von LernSax an. Wenn die Kombination von halben iPad-Koffern geplant ist, müssen die iPad-Koffer ausschließlich als halbe Koffer in der Ressourcenplanung angelegt werden, um Überschneidungen zu verhindern.*

Aus den Vorüberlegungen ergeben sich die Anforderungen an die im ASM anzulegenden Klassen sowie die Anzahl der benötigten Accounts für Lehrende und Lernende. Im konkreten Szenario werden 75 Accounts für Lernende und 5 Accounts für Lehrende benötigt.

Die Daten für diese Accounts können mit dem Dokument *Konfiguration Jamf Teacher.xslx* Tabellenblatt *Szenario 1* generiert und in den ASM kopiert werden.

Die Daten für Schülerinnen und Schüler müssen nach folgendem Schema eingepflegt werden:

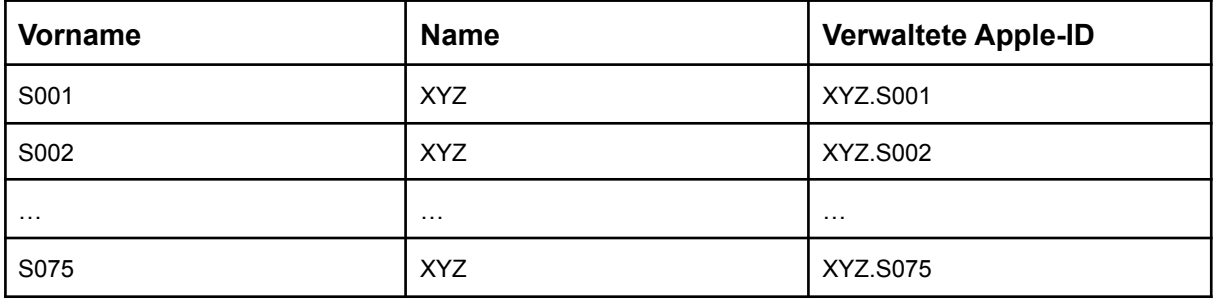

Die Daten für Lehrerinnen und Lehrer müssen nach folgendem Schema eingepflegt werden:

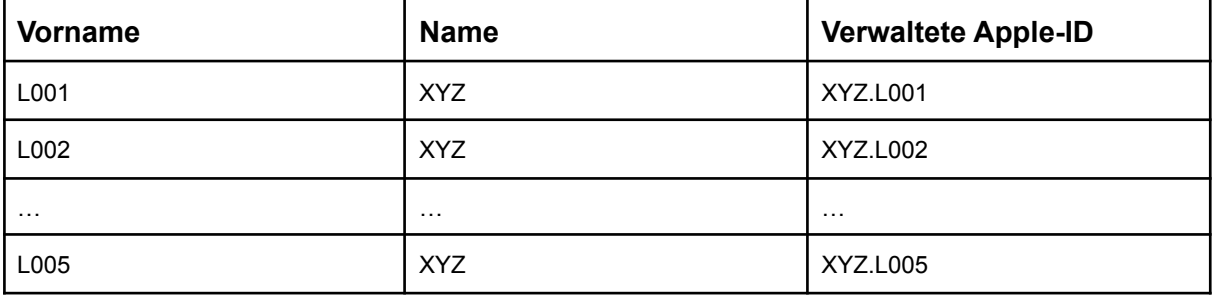

Das konkrete Szenario sieht 14 Klassen vor. Die Daten für die Klassen können mit dem Dokument *Konfiguration Jamf Teacher.xslx* Tabellenblatt *Klassen* generiert und in den ASM kopiert werden.

*Hinweis: Ein komplett automatisierter Import in ASM via SFTP ist in einem späteren Schritt geplant. Deswegen ist es sinnvoll die Daten bereits jetzt im Dokument Konfiguration Jamf Teacher.xslx einzupflegen.*

<sup>1</sup> https://www.lernsax.de/wws/500953.php

### <span id="page-6-0"></span>2.2. Szenario 2.

Das zweite Szenario sieht den Einsatz der iPads in iPad-Klassen vor, in denen einem Lernenden das iPad für einen längeren Zeitraum zur schulischen Nutzung überlassen wird. Dazu lassen sich im Dokument *Konfiguration Jamf Teacher.xslx* Tabellenblatt *Szenario 2* pseudonymisierte Accounts generieren, die wiederum als Grundlage für die Erstellung im ASM dienen. Notwendige Accounts für Lehrende können nach dem gleichen Prinzip angelegt und in den ASM kopiert werden.

Beispiel für Max Mustermann und Martina Mustermann:

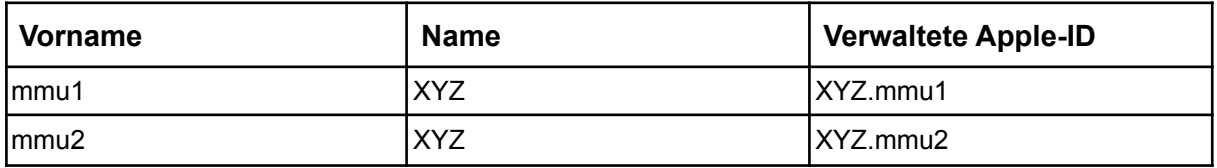

Die Verwendung von Personennamen für die Erstellung der Accounts ist aus datenschutzrechtlichen Gründen derzeit nicht gestattet.

Die notwendigen Klassen können hier der Nomenklatur der Klassen der Schule folgen, benötigen jedoch als Präfix das entsprechende Schulkürzel, z.B.: XYZ.KL9b

Die Klassen können ebenfalls über das Dokument *Konfiguration Jamf Teacher.xslx* Tabellenblatt *Klassen* erfasst werden.

#### <span id="page-6-1"></span>2.3. Szenario 3

Szenario 3 stellt das Misch-Szenario aus Szenario 1 und Szenario 2 dar.

Hierbei werden die iPads sowohl als wechselnde Klassensätze als auch zur längeren schulischen Nutzung durch Lernende eingesetzt.

Die Konfiguration und das Anlegen in ASM erfolgt gemäß der Beschreibung in Szenario 1 und 2.

## <span id="page-7-0"></span>3. Einrichtung im Apple School Manager

Nachfolgend wird beschrieben, wie die generierten Benutzernamen und Klassen im Apple School Manager (ASM) angelegt werden.

<span id="page-7-1"></span>Dazu loggt man sich mit den entsprechenden Zugangsdaten im ASM<sup>2</sup> ein.

### 3.1. Anlegen der Accounts

- 1. Im linken Seitenmenü *Accounts* auswählen.
- 2. Oben in der Mitte auf das blaue Plus  $+$  klicken.
- 3. Eingabemaske mit *Name*, *Vorname* und *verwalteter Apple-ID* gemäß Konfiguration Jamf Teacher.xslx Tabellenblatt Szenario 1 oder 2 befüllen.
- 4. WICHTIG: Als Domain der verwalteten Apple-ID *mpzl.org* wählen.
- 5. Für Schülerinnen und Schüler die Funktion *Schüler:in/Studierende:r* wählen. Für Lehrerinnen und Lehrer die Funktion *Lehrkraft* wählen.
- 6. Nur die Funktion *Schüler:in/Studierende:r*: Festlegung der Passwortrichtlinie Optionen: Standard (mindestens 8 Buchstaben und Zahlen) | 4-stellig (4 Zahlen) | 6-stellig (6 Zahlen)

Empfehlung MPZ: Standard (mindestens 8 Buchstaben und Zahlen)

7. Speichern der Daten durch Klick auf *Sichern* unten rechts.

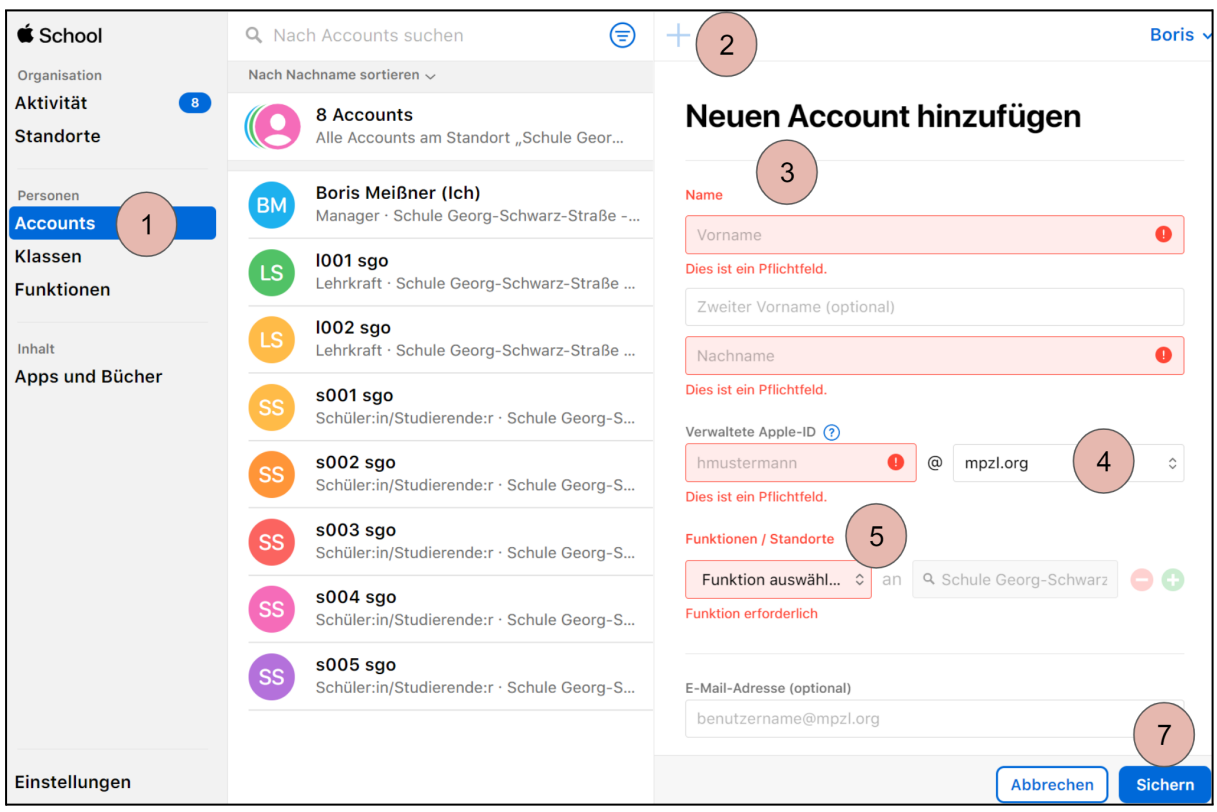

<sup>2</sup> https://school.apple.com/

### <span id="page-8-0"></span>3.2. Anlegen der Klassen

- 1. Im linken Seitenmenü *Klassen* auswählen.
- 2. Oben in der Mitte auf das blaue Plus  $+$  klicken.
- 3. Eingabemaske *Klassenname* gemäß Konfiguration Jamf Teacher.xslx Tabellenblatt *Klassen* befüllen.
- 4. Die ersten Buchstaben des eigenen Standorts eintippen. Anschließend erscheint ein entsprechender Vorschlag, der ausgewählt werden muss. *(Detailansicht siehe Folgeseite)*
- 5. In das Feld *Lehrkräfte* klicken und die passenden Lehrkräfte (Accounts für Steuergeräte) auswählen.

Weitere Lehrkräfte lassen sich über das Pluszeichen  $\bullet$  hinzufügen oder über das

Minuszeichen wieder entfernen. *(Detailansicht siehe Folgeseite)* 6. Bei *Schüler:innen/Studierende* auf *Hinzufügen* klicken. Im folgenden Dialog im Suchfeld die ersten Buchstaben des Lernenden eingeben und diesen anschließend auswählen. Über die Schaltfläche *Hinzufügen* wird der ausgewählte Lernende der Klasse zugewiesen. Dieser Vorgang muss so lange wiederholt werden, bis alle Lernenden der Klasse hinzugefügt wurden. Anschließend im Dialog unten rechts auf *Fertig* klicken. *(Detailansicht siehe Folgeseite)*

7. Speichern der Daten durch Klick auf *Sichern* unten rechts.

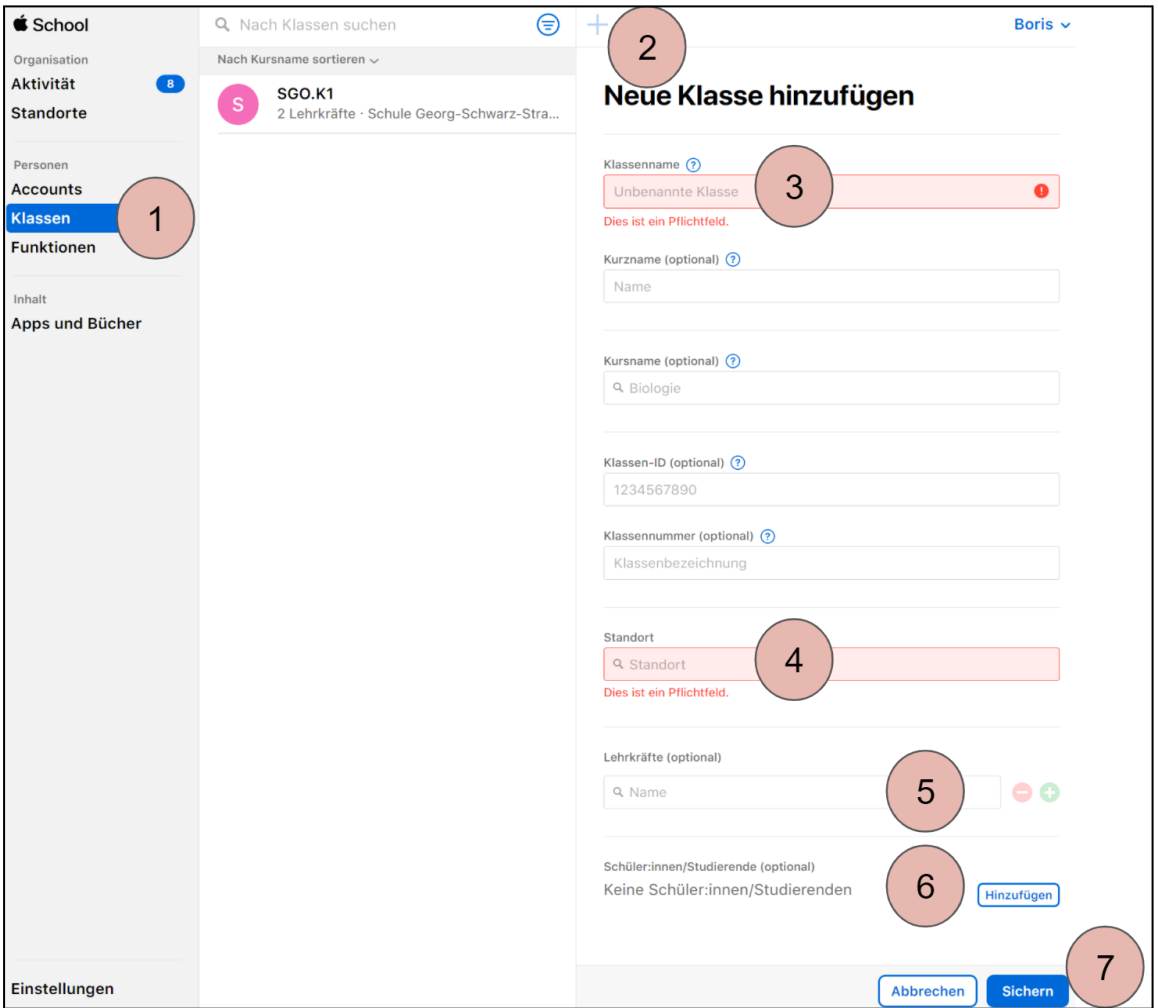

Detailansicht zu 4.:

**Standort**  $Q$  sc

Detailansicht zu 5.:

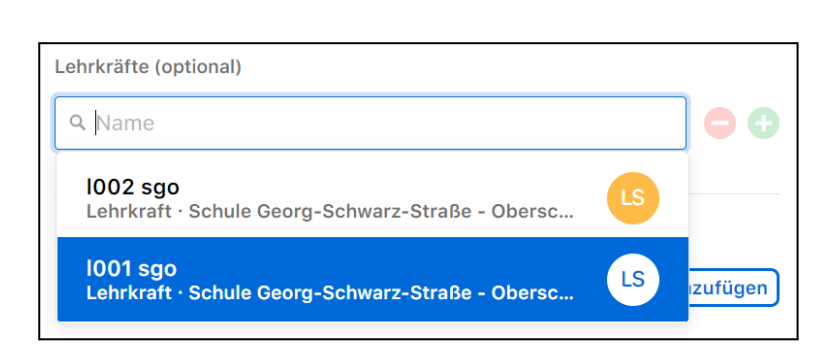

Schule Georg-Schwarz-Straße - Oberschule Leipzig<br>Georg-Schwarz-Straße 113, 04179, Leipzig

Detailansicht zu 6.:

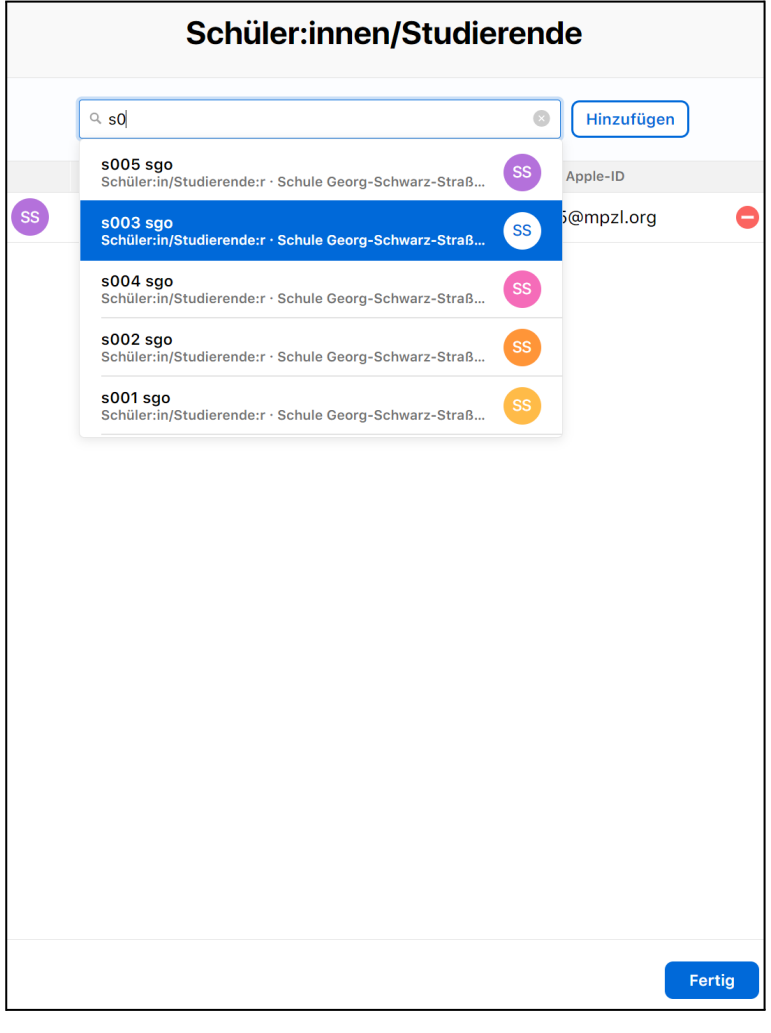

 $\bullet$ 

### <span id="page-10-0"></span>3.3. Jamf Teacher und Jamf Student Apps erwerben

- 1. *Apps und Bücher* im linken Menü auswählen.
- 2. *Jamf Teacher* App suchen.
- 3. *Jamf Teacher* App auswählen.
- 4. Standort (eigene Schule) auswählen.
- 5. Anzahl der zu erwerbenden Apps eingeben.
- 6. *Laden* klicken.
- 7. Vorgang für *Jamf Student* App wiederholen

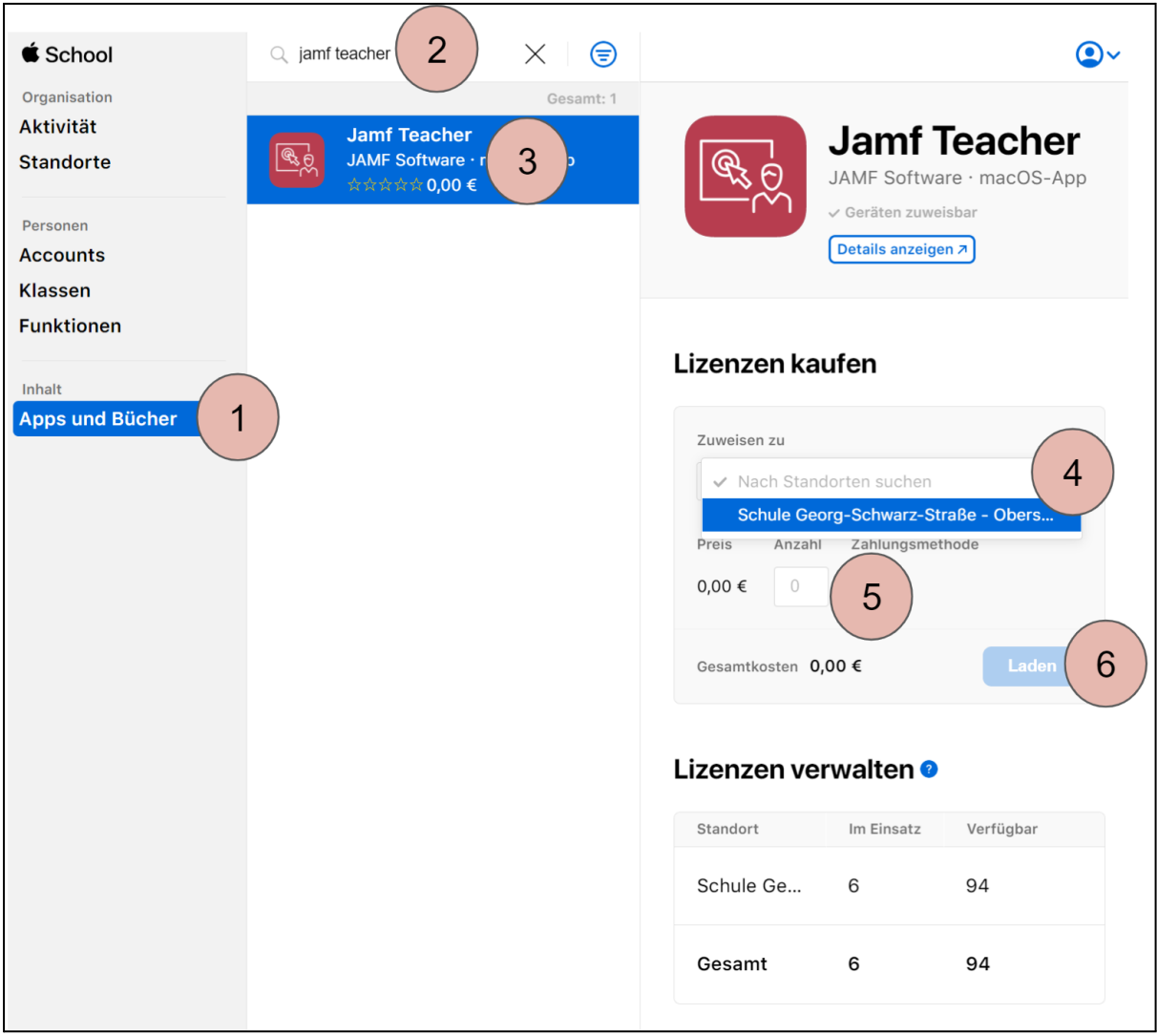

## <span id="page-11-0"></span>4. Einrichtung in Jamf

Nachfolgend werden die notwendigen Schritte im Jamf erläutert. Dazu loggt man sich mit den entsprechenden Zugangsdaten im Jamf<sup>3</sup> ein.

### <span id="page-11-1"></span>4.1. Synchronisation von Apple School Manager zu Jamf

Abweichend von der Synchronisation von Apps und Büchern kann die Synchronisation der Klassen und Benutzer nicht durch die Schulen angestoßen werden. Die Synchronisation erfolgt automatisch in jeder Nacht. Am Vortag angelegte Klassen und Benutzer sind am Folgetag im Jamf verfügbar.

*Hinweis: Accounts im ASM, die keiner Klasse zugeordnet sind, werden nicht ins Jamf synchronisiert.*

<sup>3</sup> https://mpzleipzig.jamfcloud.com/

### <span id="page-12-0"></span>4.2. Anlegen der Benutzergruppen für Lehrende und Lernende

Für die korrekte Funktion von Jamf Teacher / Student ist es notwendig in Jamf die Benutzer explizit einer Benutzergruppe für Lehrende bzw. Lernende zuzuordnen, auch wenn diese Zuordnung bereits im ASM vorgenommen wurde. Dazu müssen zwei Benutzergruppen manuell angelegt werden.

- 1. Unter *Benutzer Benutzergruppen* auswählen.
- 2. *Gruppe hinzufügen* klicken.
- 3. Gruppenname vergeben. Vorschlag: Lehrende: <Schulkürzel>.L, z.B. XYZ.L Lernende: <Schulkürzel>.S, z.B. XYZ.S
- 4. *Hinzufügen* klicken.
- 5. Anschließend wird die angelegte Benutzergruppe angezeigt. Diese muss jetzt durch Klick auf *Bearbeiten* angepasst werden.
- 6. Die Verwendung der Jamf Teacher App muss anschließend festgelegt werden. Benutzergruppe Lehrende: **Erlauben** Benutzergruppe Lernende: **Ablehnen**
- 7. Anschließend werden über den Bereich *Mitglieder* alle Benutzer den entsprechenden Gruppen zugeordnet.

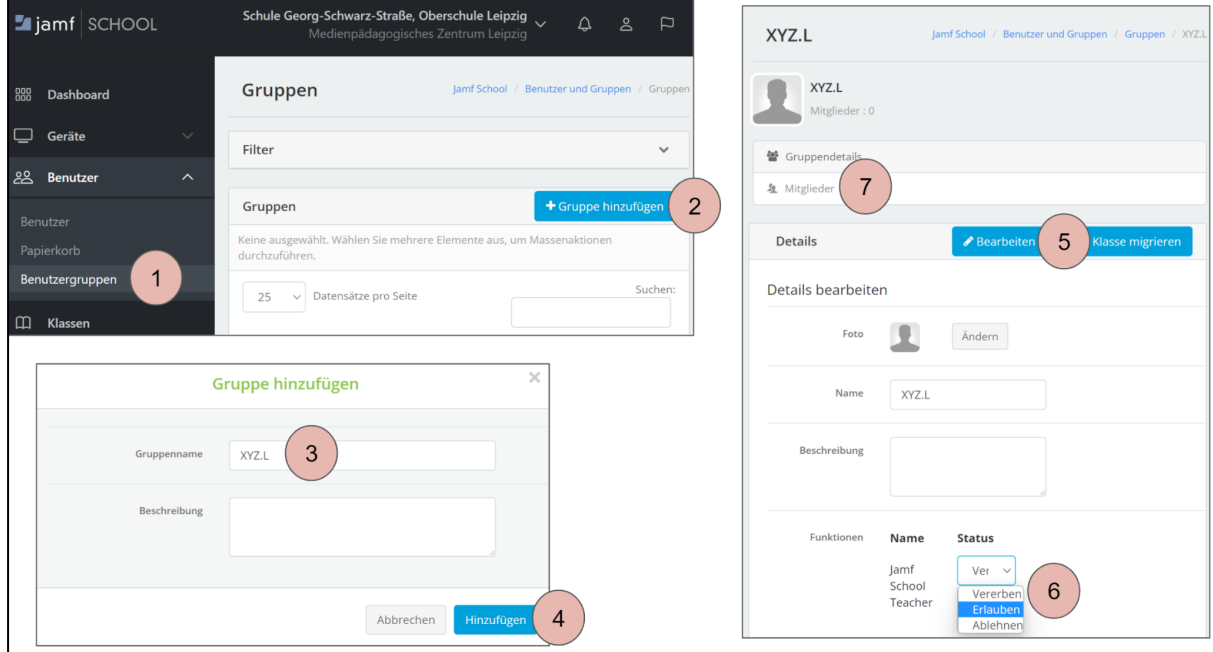

### <span id="page-12-1"></span>4.3. Jamf Teacher und Jamf Student Apps installieren

Nachdem die Apps im Apple School Manager erworben wurden, müssen diese zu Jamf synchronisiert werden. Dazu auf *Jetzt synchronisieren* klicken und den Synchronisierungsprozess abwarten.

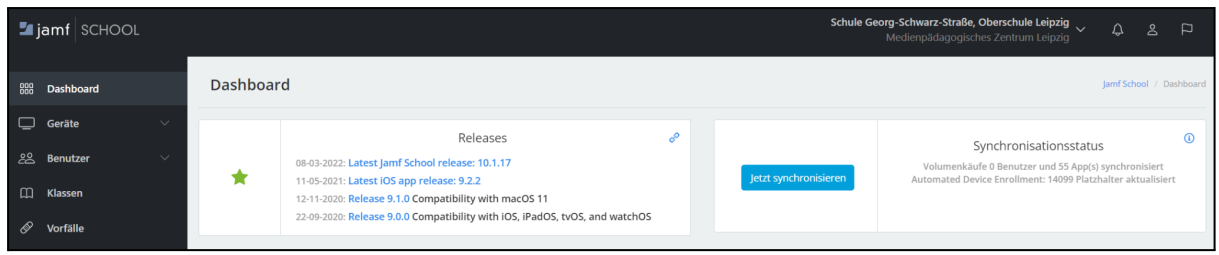

Die Apps Jamf Teacher und Jamf Student können auf allen Geräten installiert werden. In Abhängigkeit von der Benutzergruppe stehen nur auf den Steuergeräten der Lehrenden die entsprechenden Funktionen zur Verfügung.

Alternativ können zwei Gerätegruppen für Lernende und Lehrende erzeugt und die Apps entsprechend verteilt werden.

In nachfolgendem Beispiel wird die Verteilung der Apps dargestellt.

- 1. *Geräte* auswählen.
- 2. *Gerätegruppe* auswählen und die passende Gerätegruppe anklicken oder eine neue Gerätegruppe anlegen.
- 3. *Apps* auswählen.
- 4. *Hinzufügen* klicken.
- 5. Die Apps *Jamf Teacher* und *Jamf Student* suchen.
- 6. Die Hinzufüge-Option *Automatisch* wählen.
- 7. *Hinzufügen* klicken.
- 8. Die Apps werden zeitnah auf den entsprechenden Geräten installiert.

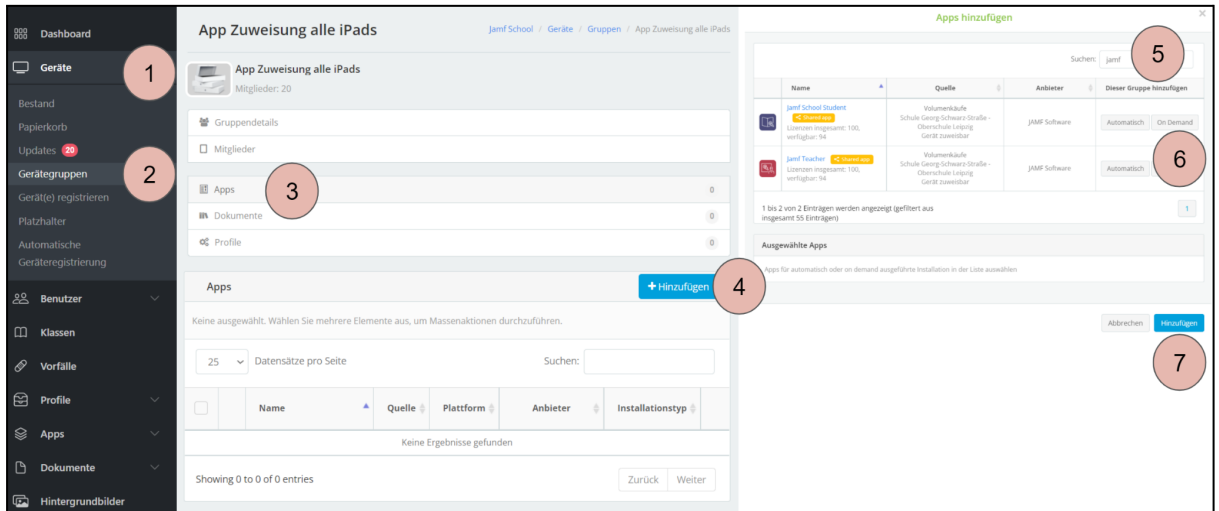

#### <span id="page-13-0"></span>4.4. Benutzer Geräten zuordnen

<span id="page-13-1"></span>Abschließend müssen die Benutzer den entsprechenden iPads zugeordnet werden.

#### 4.4.1. Variante 1 - Zuordnung über Benutzer

- 1. Auf *Benutzer* klicken und den Untermenüpunkt *Benutzer* auswählen.
- 2. Den gewünschten Benutzer über das Stiftsymbol bearbeiten.
- 3. Bereich *Geräte* auswählen.
- 4. Über die Schaltfläche *Gerät zuweisen* das entsprechende iPad zuordnen.

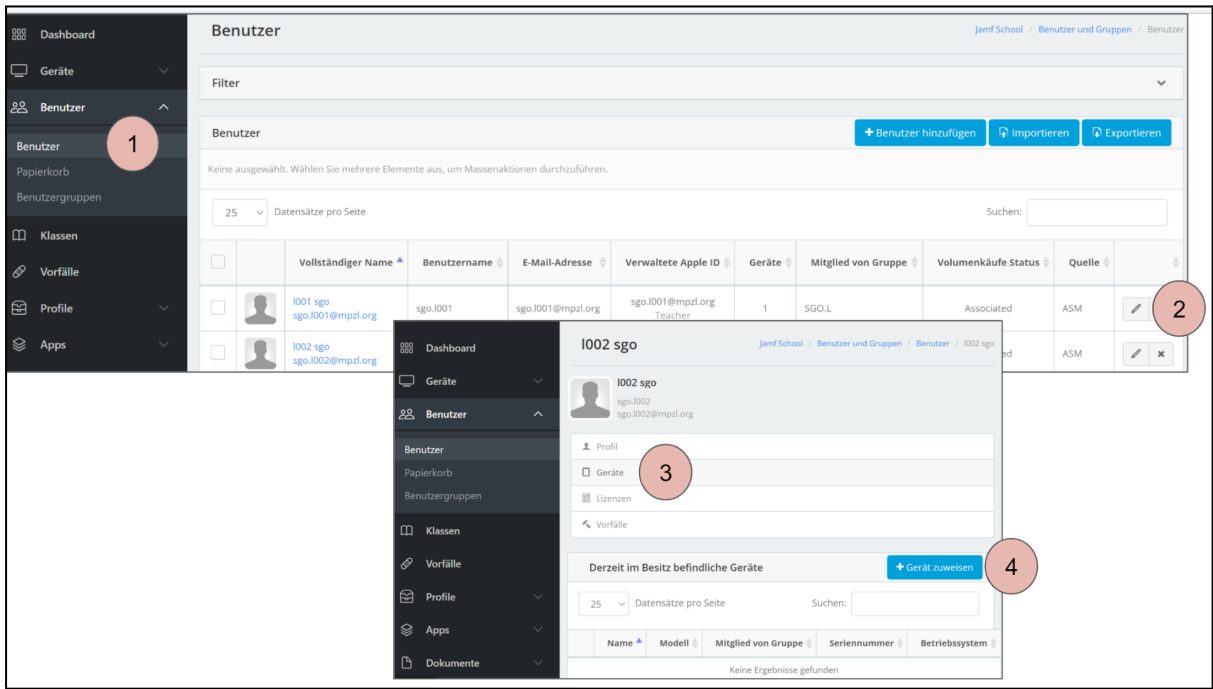

#### <span id="page-14-0"></span>4.4.2. Variante 2 - Zuordnung über Gerät

- 1. Auf *Geräte* klicken und den Untermenüpunkt *Bestand* auswählen.
- 2. Das gewünschte Gerät anklicken.
- 3. *Details bearbeiten* klicken.
- 4. Den gewünschten Benutzer als *aktuellen Besitzer* angeben.
- 5. *Speichern* klicken.

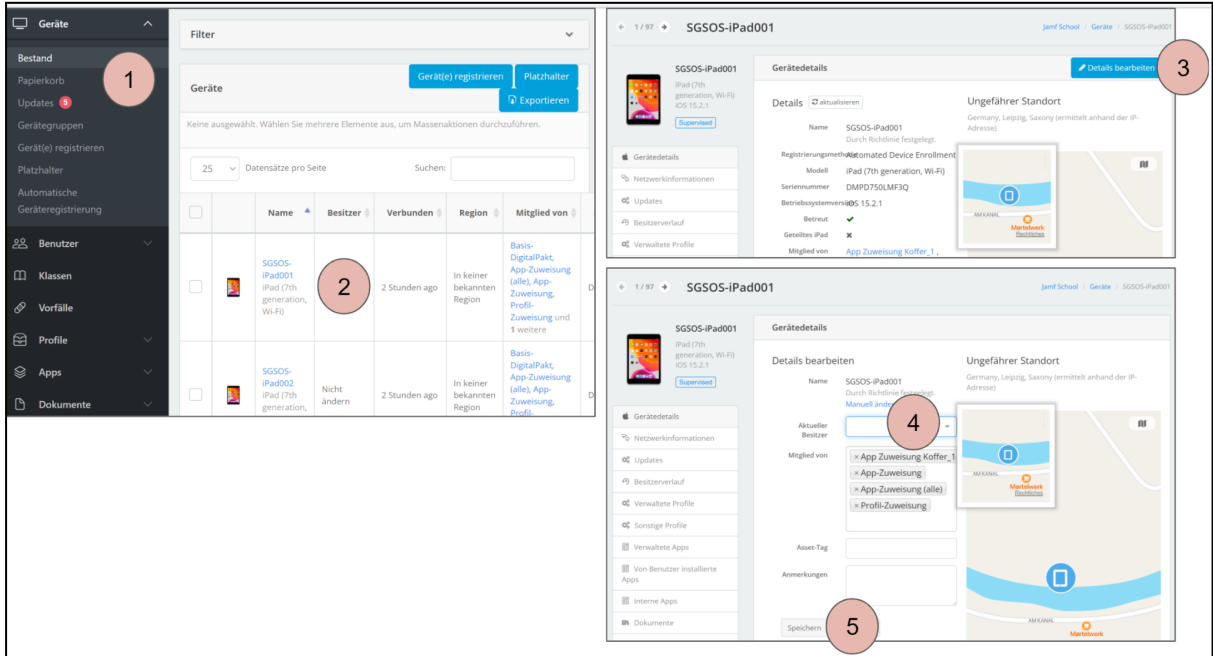

### <span id="page-15-0"></span>4.5. Jamf Teacher und Jamf Student Einstellungen

- 1. In der Seitenleiste von Jamf School zu *Organisation* → *Einstellungen* navigieren.
- 2. Mithilfe der Payload *Jamf School Student* die Verwaltungseinstellungen im Abschnitt *Funktionen* konfigurieren.
- 3. Auf *Speichern* klicken.
- 4. Mithilfe der Payload *Jamf School Teacher* die Einstellungen und Verwaltungsfunktionen konfigurieren.
- 5. Auf *Speichern* klicken.

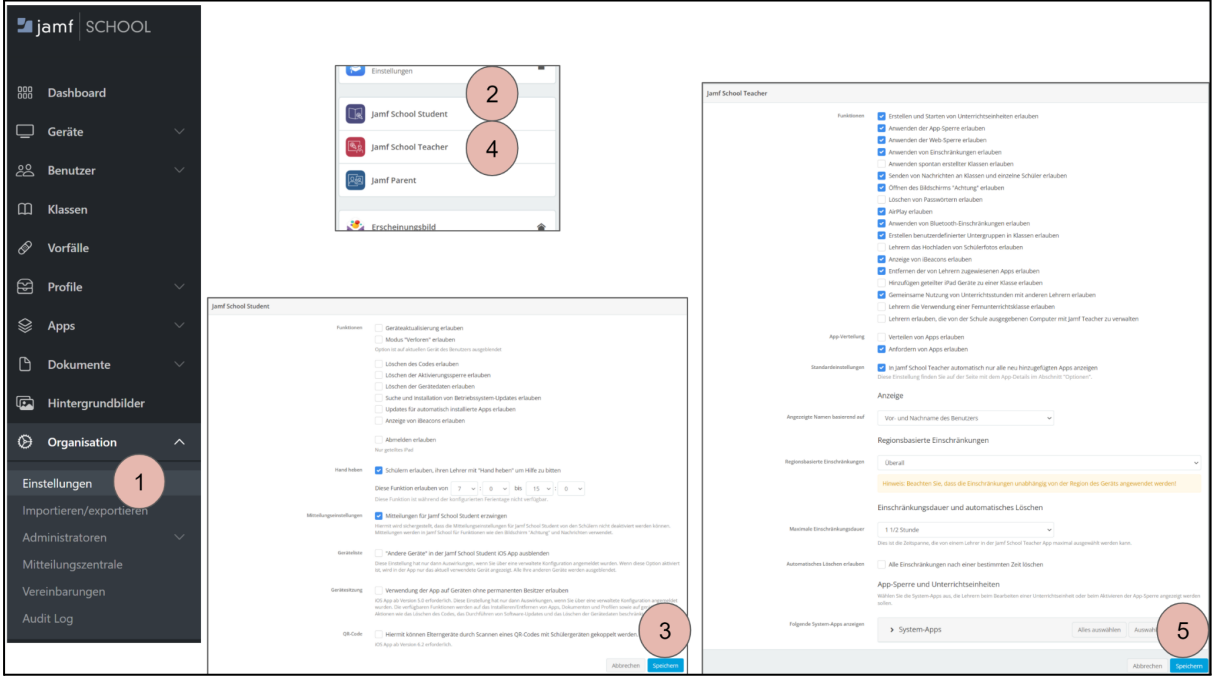

Nachfolgend ist eine beispielhafte Konfiguration aufgeführt. Eine detaillierte Beschreibung der Funktionen sowie eine Konfigurationsempfehlung erfolgt in einer späteren Dokumentversion.

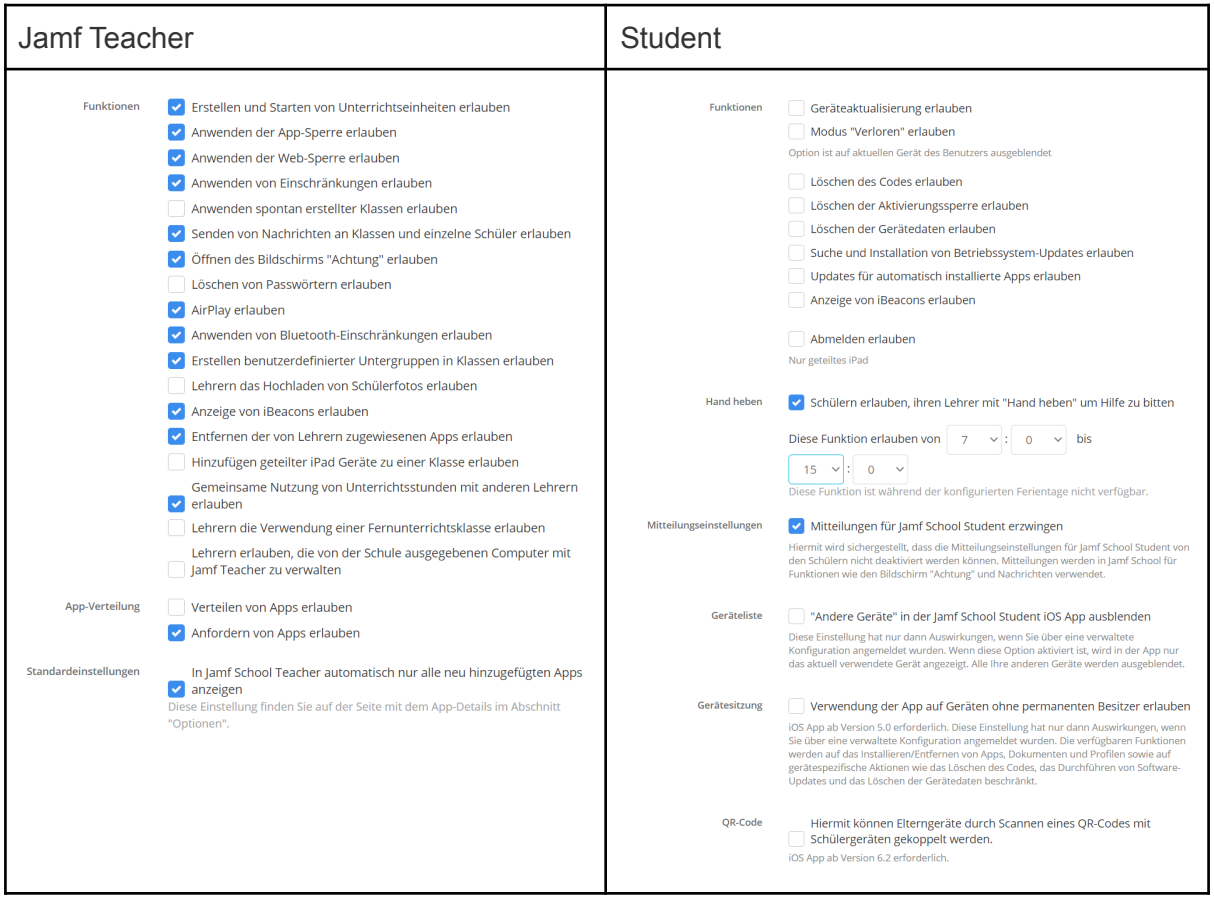

## <span id="page-17-0"></span>5. Verwendung von Jamf Teacher und Jamf **Student**

Die Bedienung der Jamf Teacher und Student Apps ist intuitiv. Für die meisten Anwendungsfälle ist die Verwendung der Jamf Teacher App ausreichend. Nachfolgende Hinweise sollen einen schnelleren Einstieg in die Verwendung der Apps ermöglichen

### <span id="page-17-1"></span>5.1. Jamf Teacher

In der oberen Leiste ist der Name des angemeldeten Benutzers angegeben. Über das Zahnrad oben recht können Einstellung aufgerufen werden.

Die Kachel *Klassen*, zeigt alle Klassen des Benutzers an. Darüber können die einzelnen Klassen geöffnet und gesteuert werden.

Die Kachel *Lektionen* bietet die Möglichkeit Voreinstellungen, z.B. freigegebene Apps und Einschränkungen im Vorfeld zu konfigurieren und dann in der Klasse anzuwenden.

Die Kachel *Nachrichten* zeigt eine Übersicht aller Nachrichten aus allen Klassen. Die Kommunikation muss zuerst in den Klassen begonnen werden. Alle anderen Kacheln sind vorerst nicht relevant.

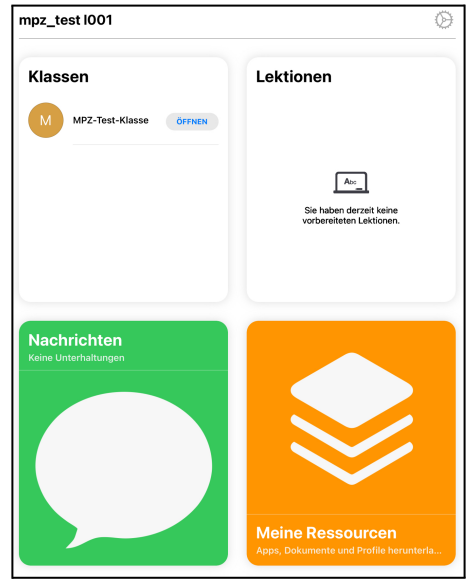

#### <span id="page-17-2"></span>5.1.1. Klassen

Nach dem Öffnen einer Klasse erscheint, in Abhängigkeit von den konfigurierten Funktionen (siehe 4.2 Jamf Teacher und Jamf Student Einstellungen), eine der nachfolgenden Abbildung entsprechende Übersicht.

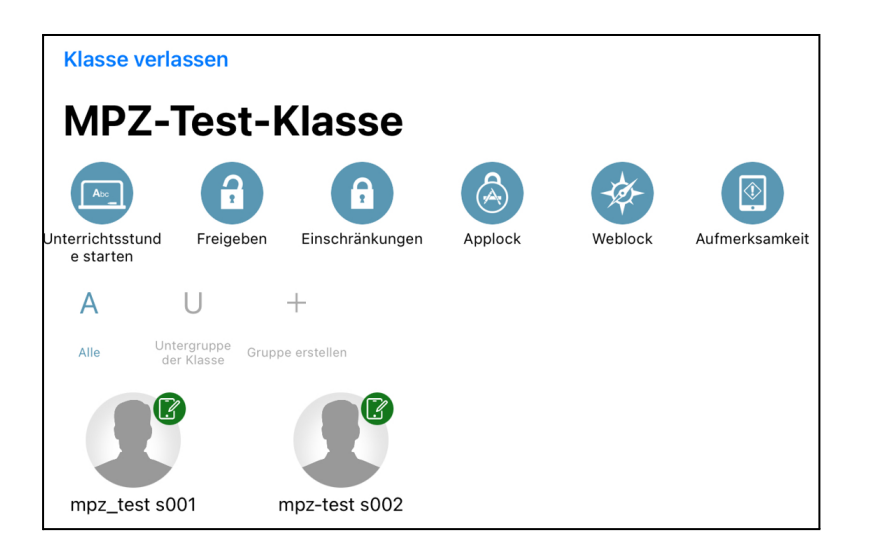

#### **Bereiche / Funktionen**

- *● Klasse verlassen* Verlässt die Klasse mit vorheriger Rückfrage, ob die Einschränkungen erhalten bleiben oder gelöscht werden sollen. Der Vorgang kann auch abgebrochen werden.
- *● Name der Klasse*
- *● Funktionen für die gesamte Klasse* Erläuterungen siehe folgende Seite
- *● Gruppen*

Ermöglicht die Erstellung von Untergruppen. In den Untergruppen lässt sich eine Teilmenge der Schülerinnen und Schüler steuern.

*● Schüleransicht*

Zeigt alle Schülerinnen und Schüler der Klasse. Die Schülerinnen und Schüler können einzeln ausgewählt und entsprechend gesteuert werden.

Die verfügbaren Funktionen entsprechen denen der gesamten Klasse. Zusätzlich kann das Passwort der Schülerin oder des Schülers gelöscht werden. Icon: Nachrichten können an dieser Stelle direkt an eine Schülerin oder einen Schüler gesendet werden.

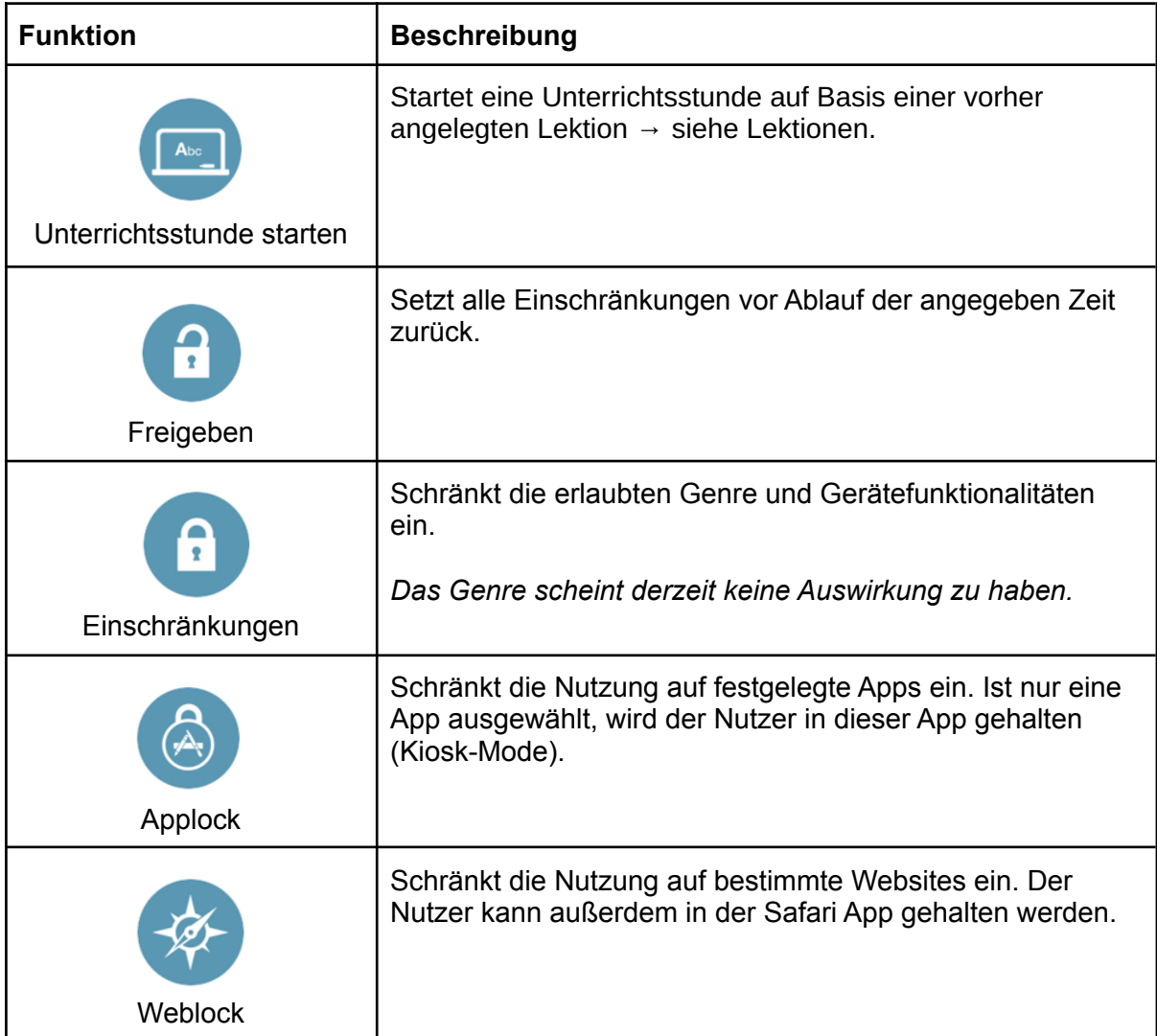

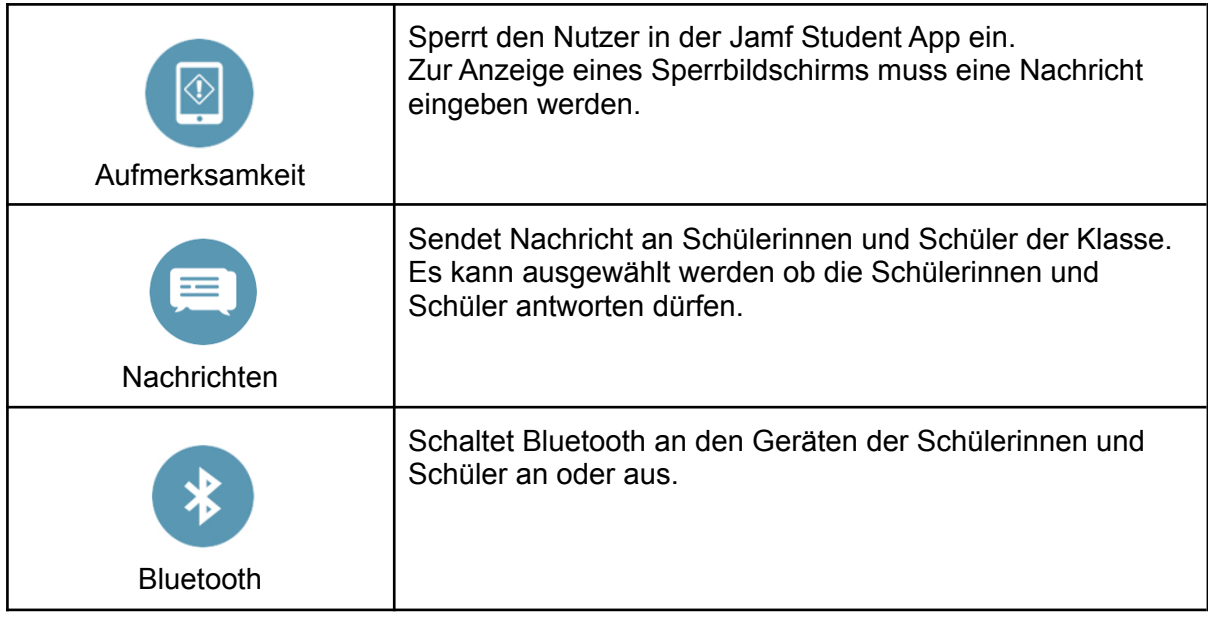

#### <span id="page-19-0"></span>5.1.1.1. Einschränkungen

Über die Funktion *Einschränkungen* können Genre und Gerätefunktionalitäten gesteuert werden.

Hinweis: *Das Genre scheint derzeit keine Auswirkung auf die Funktionalität der Geräte der Lernenden zu haben.*

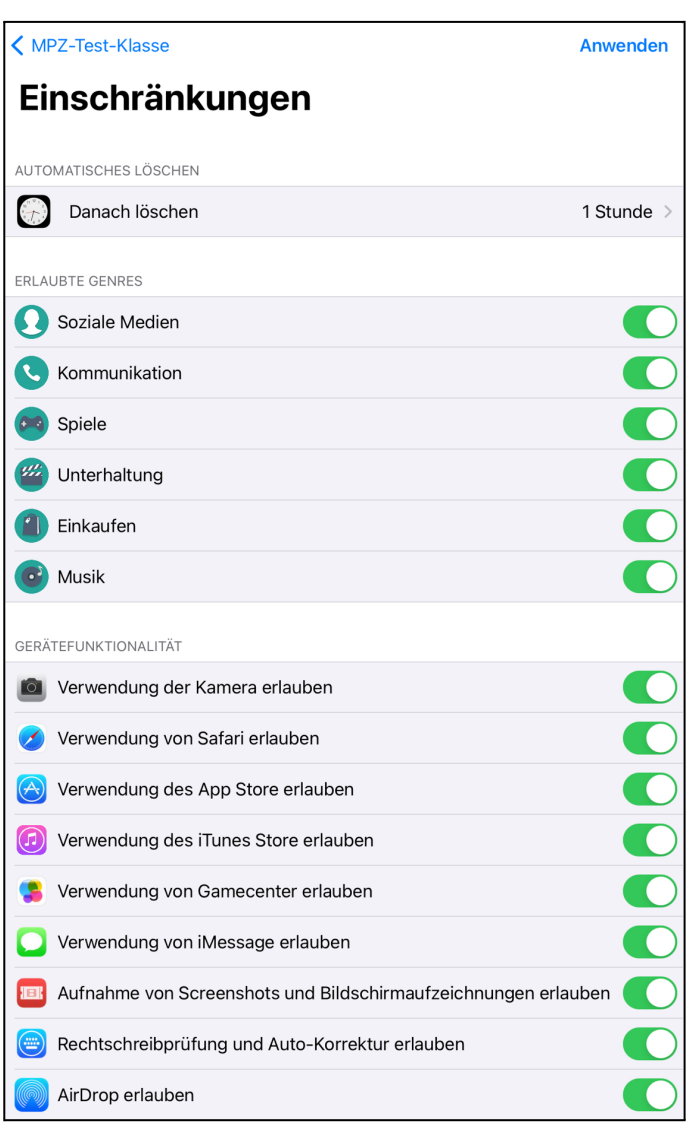

#### <span id="page-20-0"></span>5.1.1.2. Applock

Die Funktion *Applock* ermöglicht die Einschränkung auf eine oder mehrere Apps, die durch die Lernenden genutzt werden können. Bei Auswahl von nur einer App wird der Kiosk-Modus aktiviert und die Lernenden können ausschließlich diese App nutzen und auch nicht auf die Betriebssystemoberfläche zugreifen. Bei Auswahl von zwei oder mehr Apps können die Lernenden diese Apps über die Betriebssystemoberfläche auswählen. Die App *Einstellungen* kann nicht entfernt werden und ist außer im Kiosk-Modus immer verfügbar.

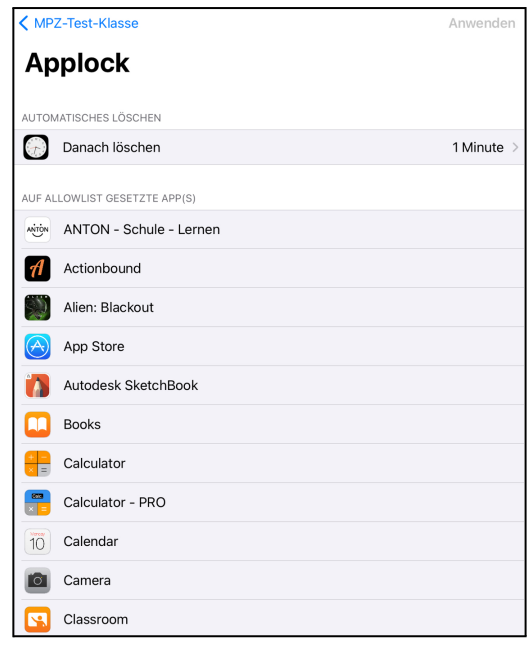

#### <span id="page-20-1"></span>5.1.1.3. Weblock

Die Funktion *Weblock* erlaubt eine Whitelist von zu verwenden Websites. Optional kann der Lernende auch in den Kiosk-Modus im Browser Safari versetzt werden.

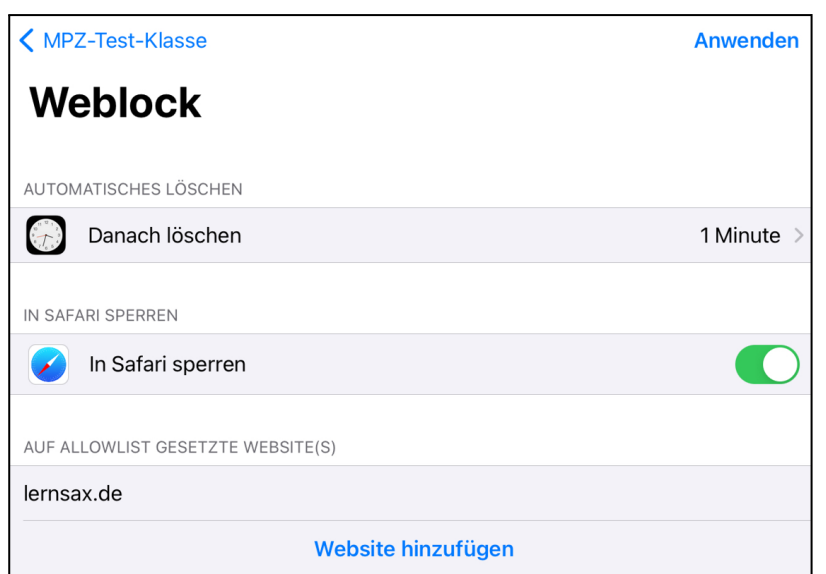

#### <span id="page-21-0"></span>5.1.2. Lektionen

Mithilfe von *Lektionen* lassen sich die o.g. Einstellungen vorkonfigurieren und anschließend in einer Klasse anwenden. Dabei können die Funktionen *Einschränkungen*, *Applock* und *Weblock* verwendet werden.

ACHTUNG: Beim Hinzufügen einer Website besteht ein Übersetzungsfehler in der App. Es muss ein Titel und die URL angegeben werden. Die Übersetzung *App-Anforderung* ist fehlerhaft.

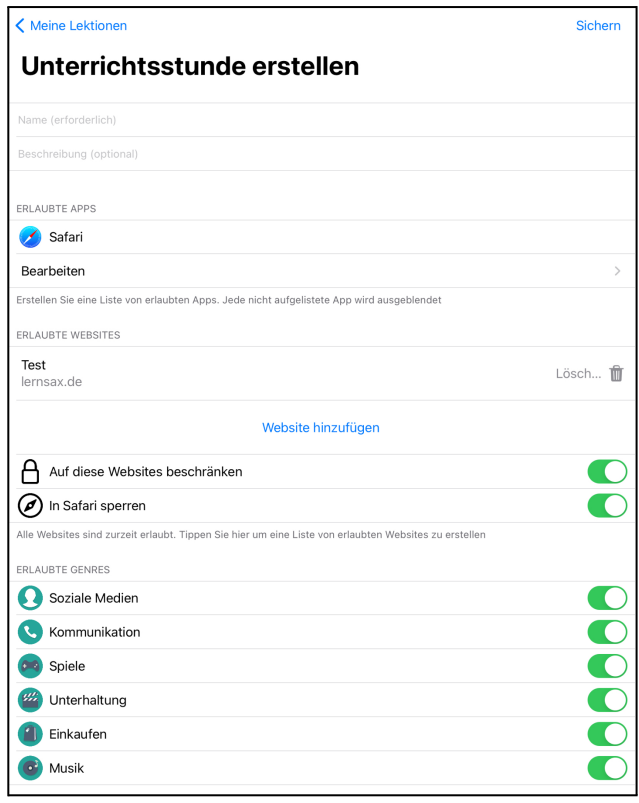

#### <span id="page-21-1"></span>5.1.3. Nachrichten

Die Funktion *Nachrichten* erlaubt die schriftliche Kommunikation zwischen Lehrenden und Lernenden.

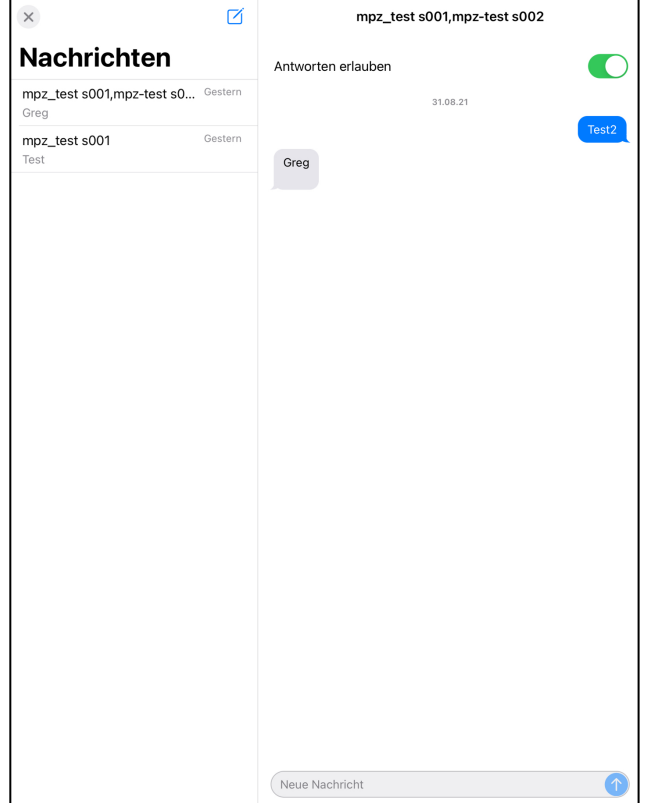

### <span id="page-22-0"></span>5.2. Jamf Student

In der oberen Leiste ist der Name des angemeldeten Benutzers angegeben. Über das Zahnrad oben rechts können die *Einstellungen* aufgerufen werden. Die Kachel *Nachrichten* zeigt eine Übersicht aller Nachrichten aus allen Klassen. Die Kommunikation muss zuerst in den Klassen durch die Lehrkraft begonnen werden. Alle anderen Kacheln sind vorerst nicht relevant.

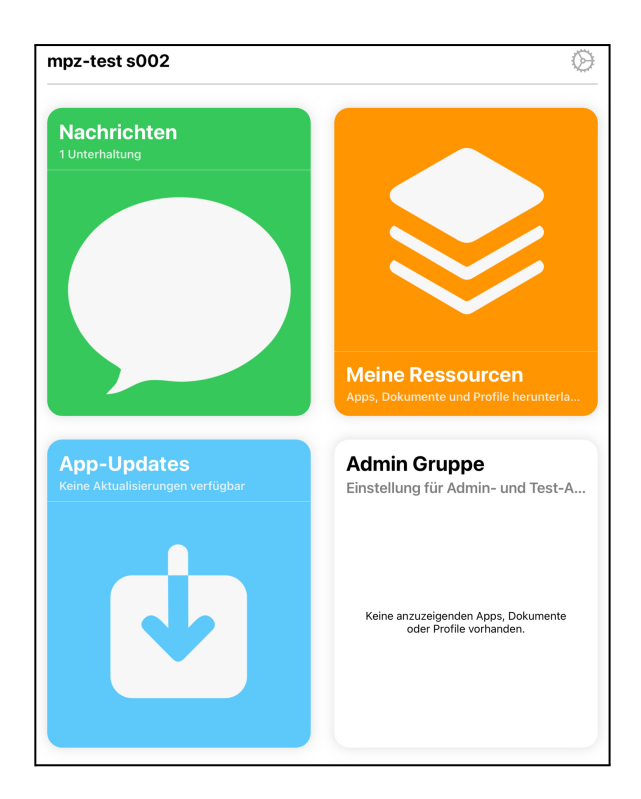

### <span id="page-22-1"></span>5.3. Jamf Teacher Weboberfläche

Eine detaillierte Beschreibung wird in der nächsten Dokumentversion ergänzt. Zugang: <https://mpzleipzig.jamfcloud.com/teacher/>

## <span id="page-23-0"></span>6. Verwendung von Apple Classroom als Alternative oder im Hybrideinsatz

[https://docs.jamf.com/de/jamf-school/bereitstellung-leitfaden-dokumentation/Die\\_Apple%C2](https://docs.jamf.com/de/jamf-school/bereitstellung-leitfaden-dokumentation/Die_Apple%C2%A0Classroom_App_mit_Jamf%C2%A0School_konfigurieren.html) [%A0Classroom\\_App\\_mit\\_Jamf%C2%A0School\\_konfigurieren.html](https://docs.jamf.com/de/jamf-school/bereitstellung-leitfaden-dokumentation/Die_Apple%C2%A0Classroom_App_mit_Jamf%C2%A0School_konfigurieren.html)

<span id="page-23-1"></span>Eine detaillierte Beschreibung wird in der nächsten Dokumentversion ergänzt.

## 7. Fehlerbehandlung

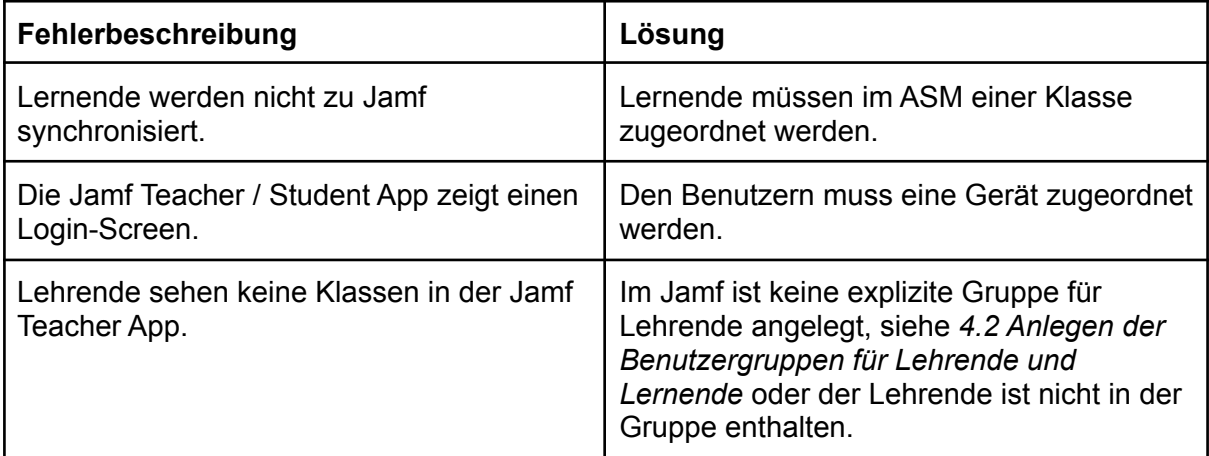

## <span id="page-23-2"></span>8. Changelog

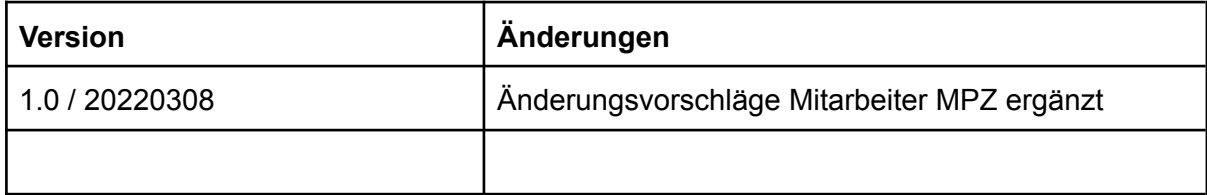